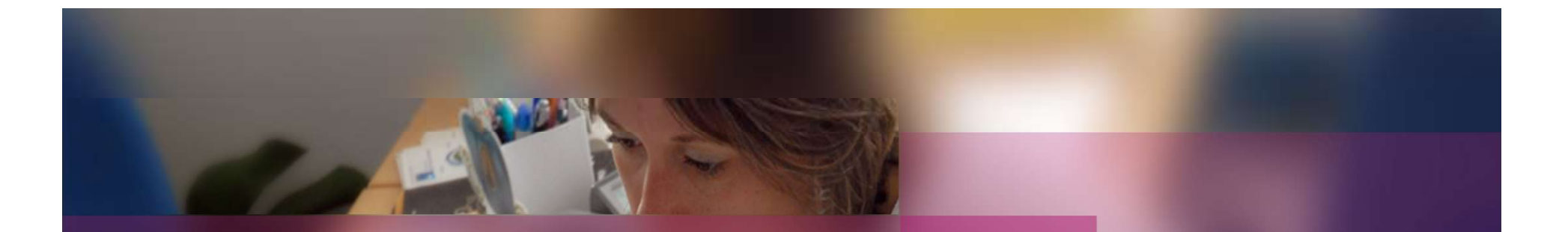

### Documentation établissement

### APPLICATION CYCLADES

Session examen MCP

Gestion de l'étape EVALUATION

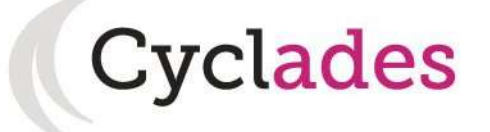

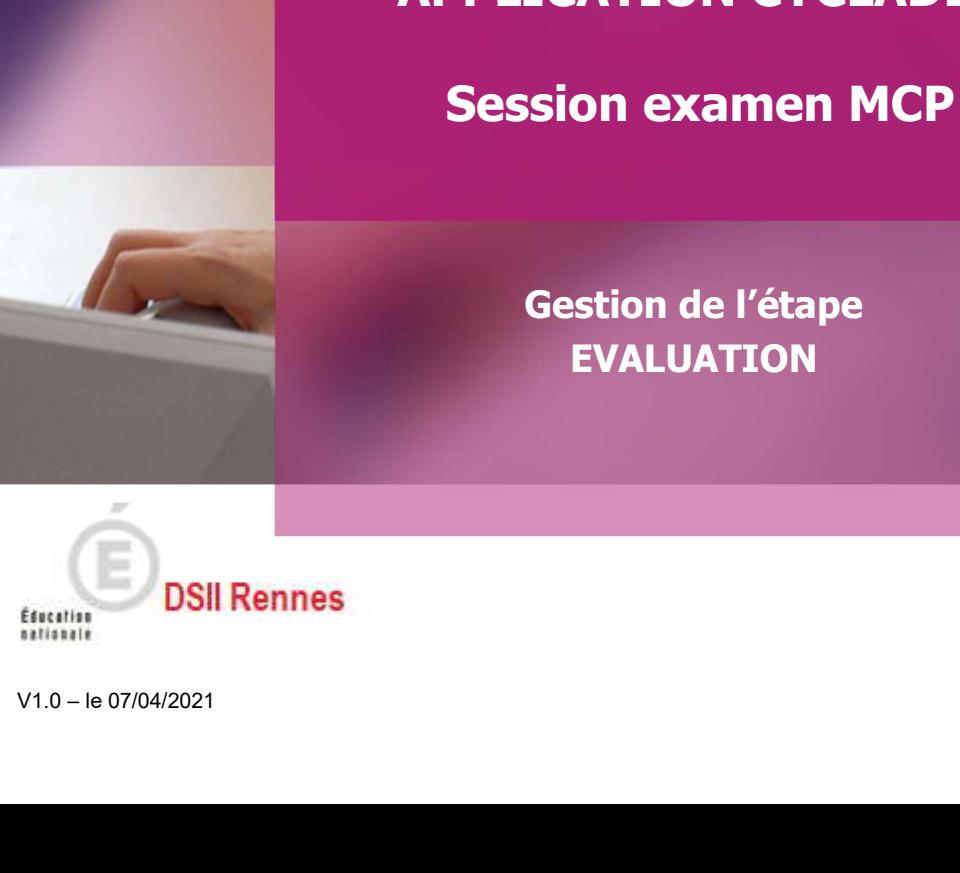

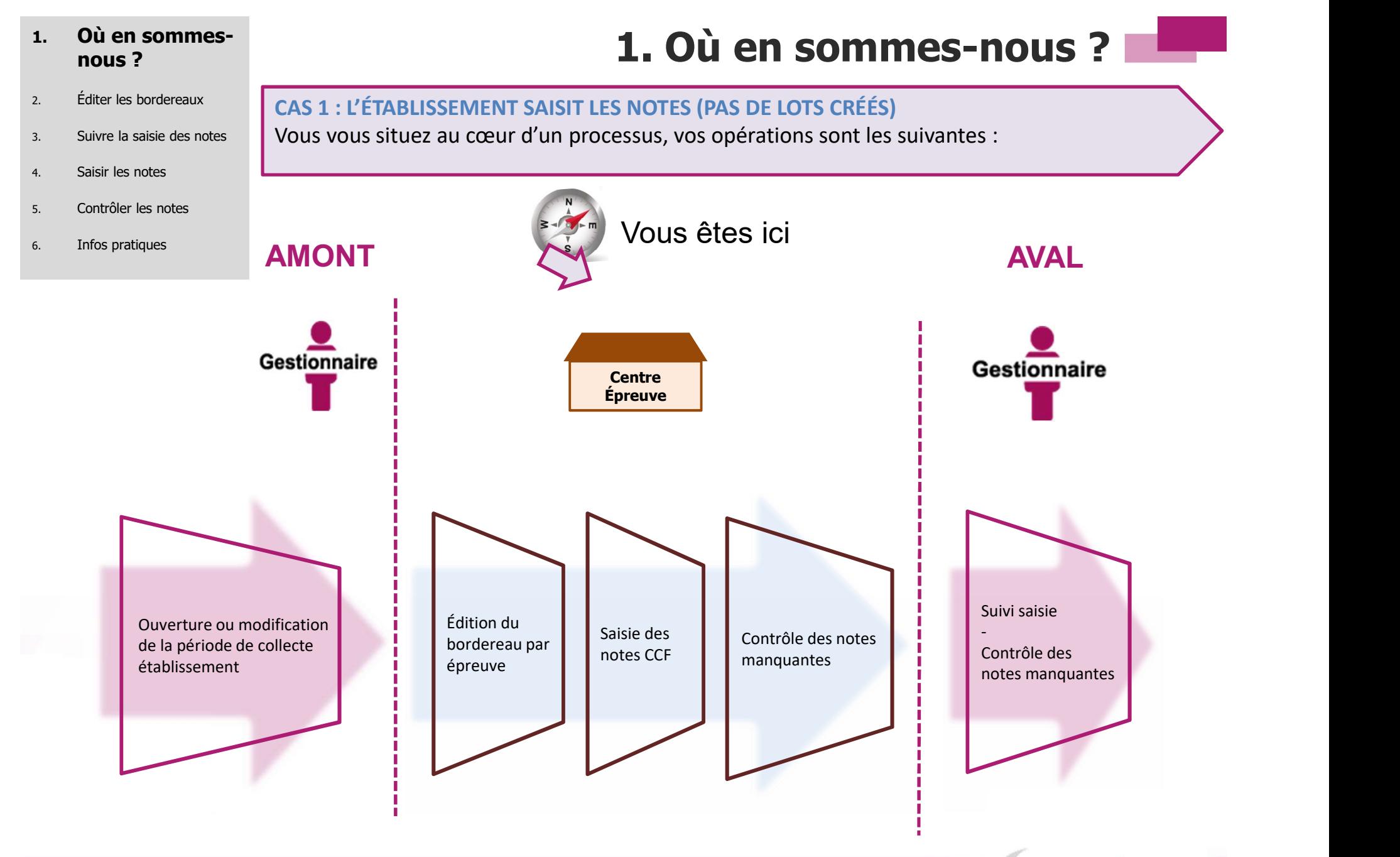

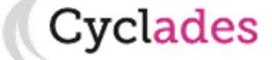

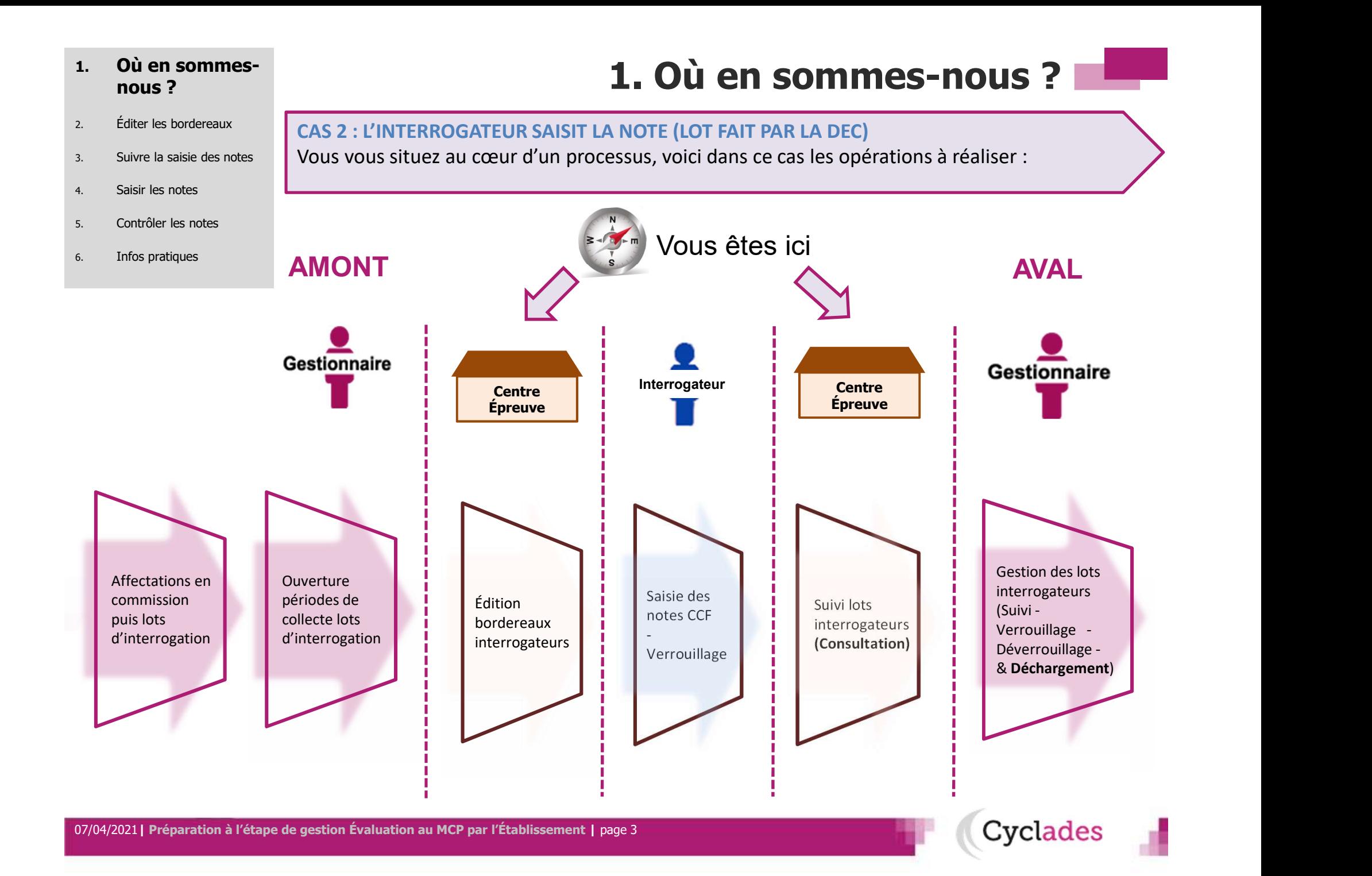

- 
- 
- 4. Saisir les notes
- 5. Contrôler les notes
- 6. Infos pratiques

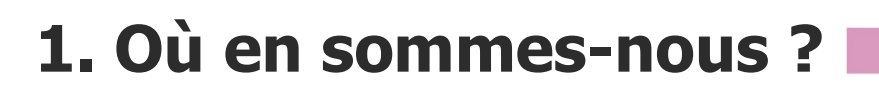

2. Editer les bordereaux  $\begin{bmatrix} CAS 3: L'EXAMINATEUR SAIST LA NOTE (GESTION AUTONOME \rightarrow LOT FAIT PAR L'ÉTAB) \end{bmatrix}$ 3. Suivre la saisie des notes **in Phyllons vous situez au cœur d'un processus, voici dans ce cas les opérations à réaliser :** a comportant de l'

Vous êtes ici AMONT **Examinateur** Cyclades pré-initialise la période de collecte établissement (jusqu'à Juin) Centre Épreuve (GESION AUTONOME) Édition bordereaux Examinateurs Saisie des notes CCF **i** Suivi lots **i** Cc -Verrouillage = Déchargement Examinateurs (Consultation) Centre Épreuve (GESION AUTONOME) Contrôle des notes manquantes AVAL Rappel : En gestion autonome, Cyclades affecte automatiquement les élèves en Centre Épreuve (dans leur établissement )

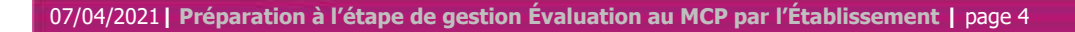

**Cyclades** 

## 2. Éditer les

- 3. Suivre la saisie des notes
- 
- 

#### 6. Infos pratiques

2. Éditer bordereaux

L'édition des bordereaux se fait dans le menu Évaluation > Génération de bordereaux documents > Bordereaux de notation.

<sup>4.</sup> Saisir les notes **Il y a 5 sous-activités permettant d'éditer autant de types de bordereaux.**  $\mathsf{S}$ . Contrôler les notes **and alles que vous allez utiliser pour les épreuves CCF** sont entourées ci-dessous :  $\blacksquare$ 

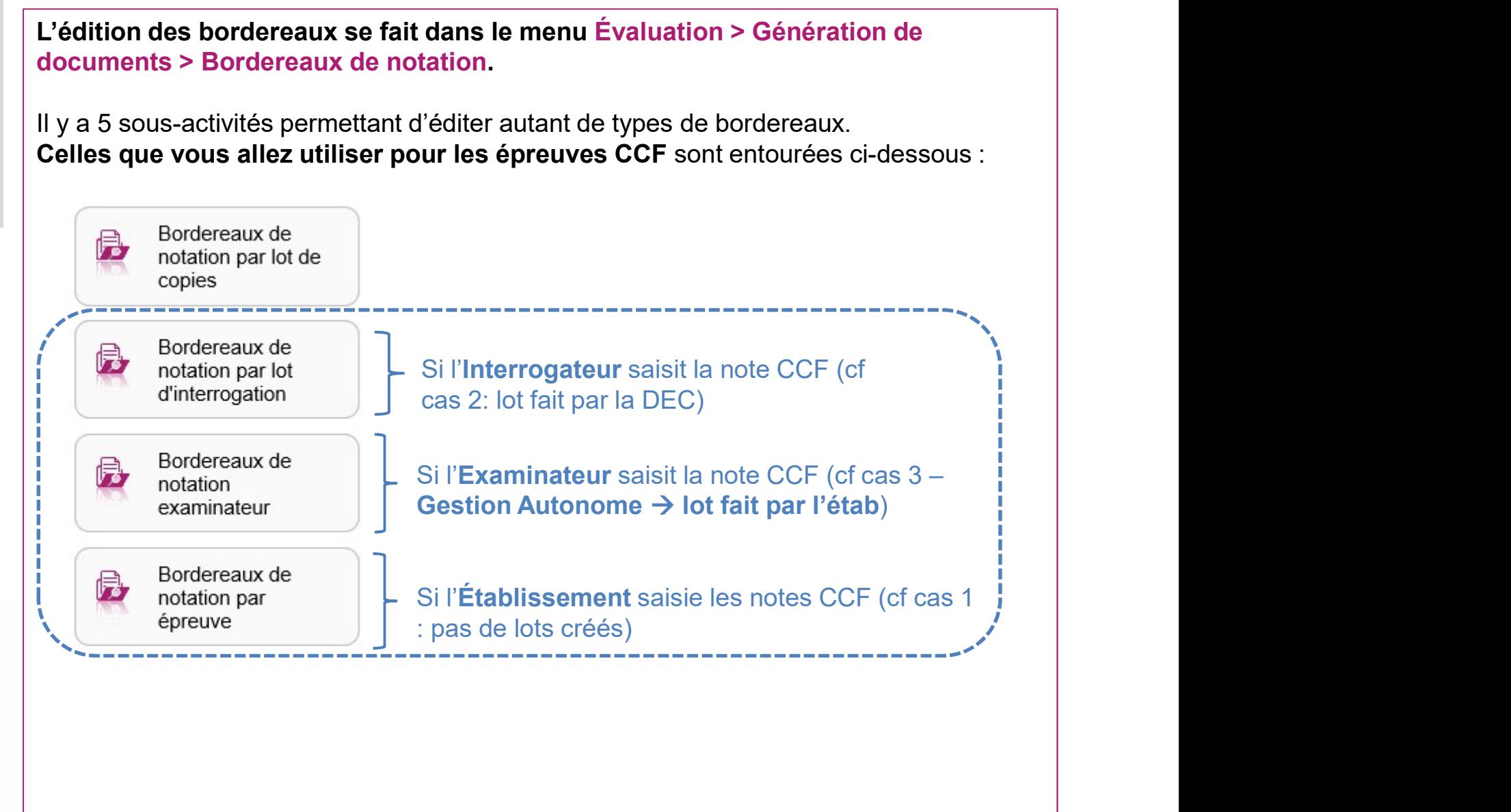

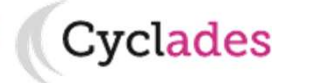

## 2. Éditer les

- 3. Suivre la saisie des notes
- 
- 
- 6. Infos pratiques

2. Éditer bordereaux - par épreuve  $(1/2)$ <br>
Ins le cas 1 (Établissement saisit les notes CCF) :<br>
de à la saisie éditer le bordereau de notation par épreuve AVANT la saisie de

#### **bordereaux**  $\hat{A}$  faire si vous êtes dans le **cas 1** (Établissement saisit les notes CCF) :

**2. Éditer bordereaux - par épreuve (1/2)**<br>
À faire si vous êtes dans le cas 1 (Établissement saisit les notes CCF) :<br>
Si vous souhaitez une aide à la saisie, éditer le bordereau de notation par épreuve AVANT la saisie<br>
n Si vous souhaitez une aide à la saisie, éditer le bordereau de notation par épreuve AVANT la saisie de <sup>4.</sup> Saisir les notes via l'activité : Évaluation > Génération de documents > Bordereaux de notation > Particle 1 s. Contrôler les notes | Bordereaux de notation par épreuve :

**Z** 

Après avoir paramétré votre édition à l'écran, cliquez sur Visualiser.

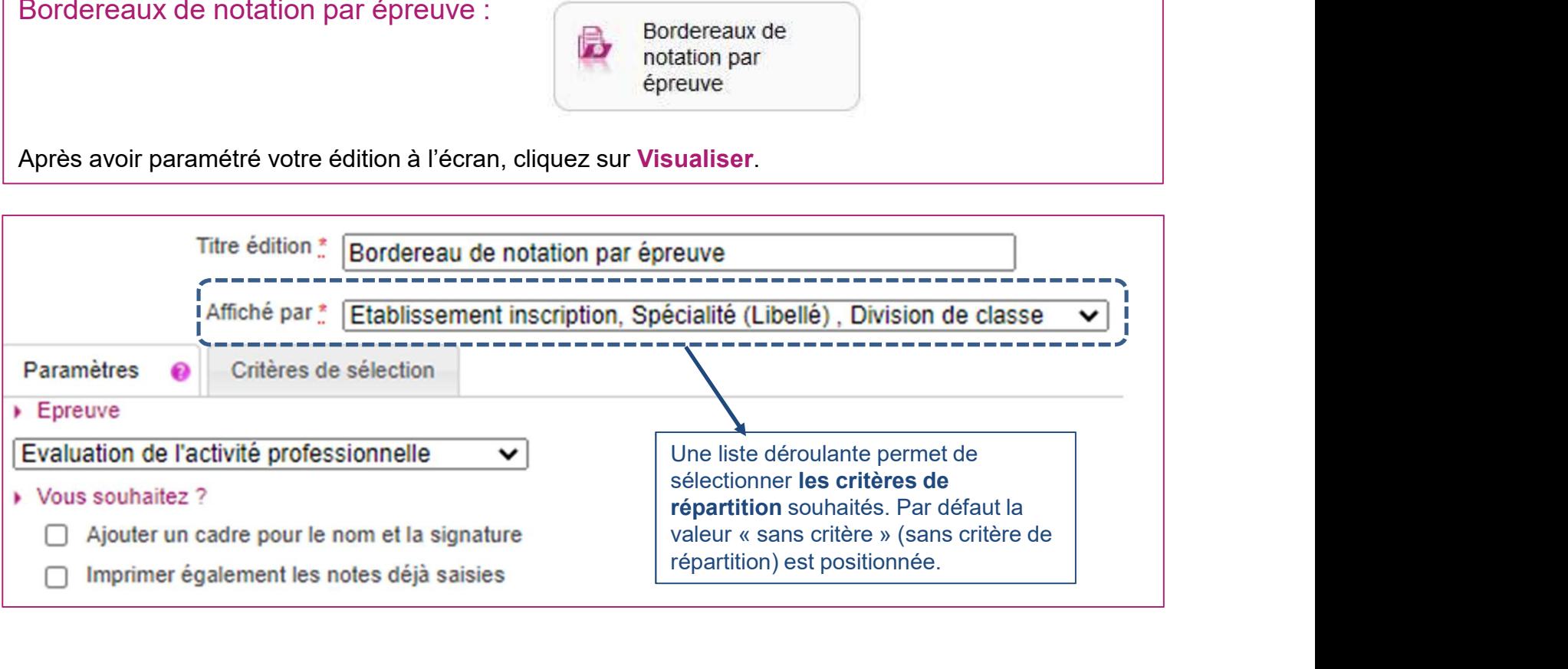

Cyclades

## 2. Éditer les

- 3. Suivre la saisie des notes
- 4. Saisir les notes
- 5. Contrôler les notes
- 6. Infos pratiques

2. Éditer bordereaux - par épreuve (2/2)<br>ocument PDF avec la liste des candidats concernés par l'épreuve à bordereaux<br>
Vous obtiendrez un document PDF avec la liste des candidats concernés par l'épreuve à noter :

> **BORDEREAU DE NOTATION EPREUVE** Evaluation de l'activité professionnelle

Etablissement inscription : LP P.ADRIEN PARIS - BESANCON (0250013D) - 2 candidatures

Spécialité (Libellé) : Boulangerie spécialisée - 2 candidatures

Division de classe : Non renseigné(e) - 2 candidatures

Notation en demiPoint. Note(s) particulière(s) : AB(é) : Absent

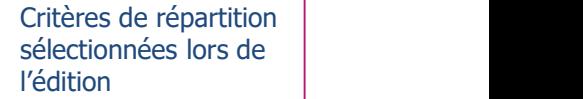

Particularités de l'épreuve

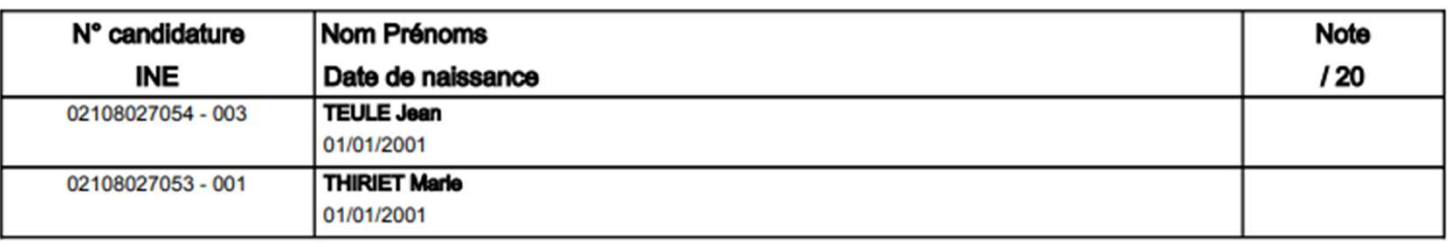

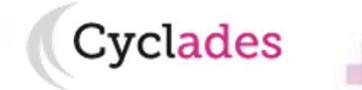

## 2. Éditer les

- 3. Suivre la saisie des notes
- 4. Saisir les notes
- 
- 6. Infos pratiques

2. Éditer bordereaux - lots d'interrogation

**bordereaux**  $\left| \right|$  À faire si vous êtes dans le cas 2 (Interrogateur saisit la note CCF) :

**2. Éditer bordereaux - lots d'interrogation**<br>
À faire si vous êtes dans le cas 2 (Interrogateur saisit la note CCF) :<br>
Pour éditer les bordereaux par lot d'interrogation, allez dans<br>
l'activité : Évaluation > Génération Pour éditer les bordereaux par lot d'interrogation, allez dans l'activité : Évaluation > Génération de documents > Bordereaux  $\mathsf{S}$ . Contrôler les notes  $\mathsf{S}$  de notation  $\mathsf{P}$  Bordereaux de notation par lot d'interrogation : allement d'in

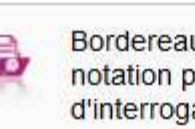

Cette édition n'est possible que s'il existe une affectation en lot d'interrogation réalisée par le Gestionnaire et que les dates du service de collecte ont été positionnées pour ces lots : vous pouvez donc éditer les bordereaux si la date d'ouverture n'est pas encore atteinte. Chaque bordereau est à remettre ensuite à l'interrogateur concerné. **2. Éditer bordereaux - lots d'interrogation**<br>
A faire si vous êtes dans le <u>cas 2</u> (Interrogateur saisit la note CCF) :<br>
Pour éditer les bordereaux par lot d'interrogation, allez dans<br>
Factivité : Évaluation > Génération

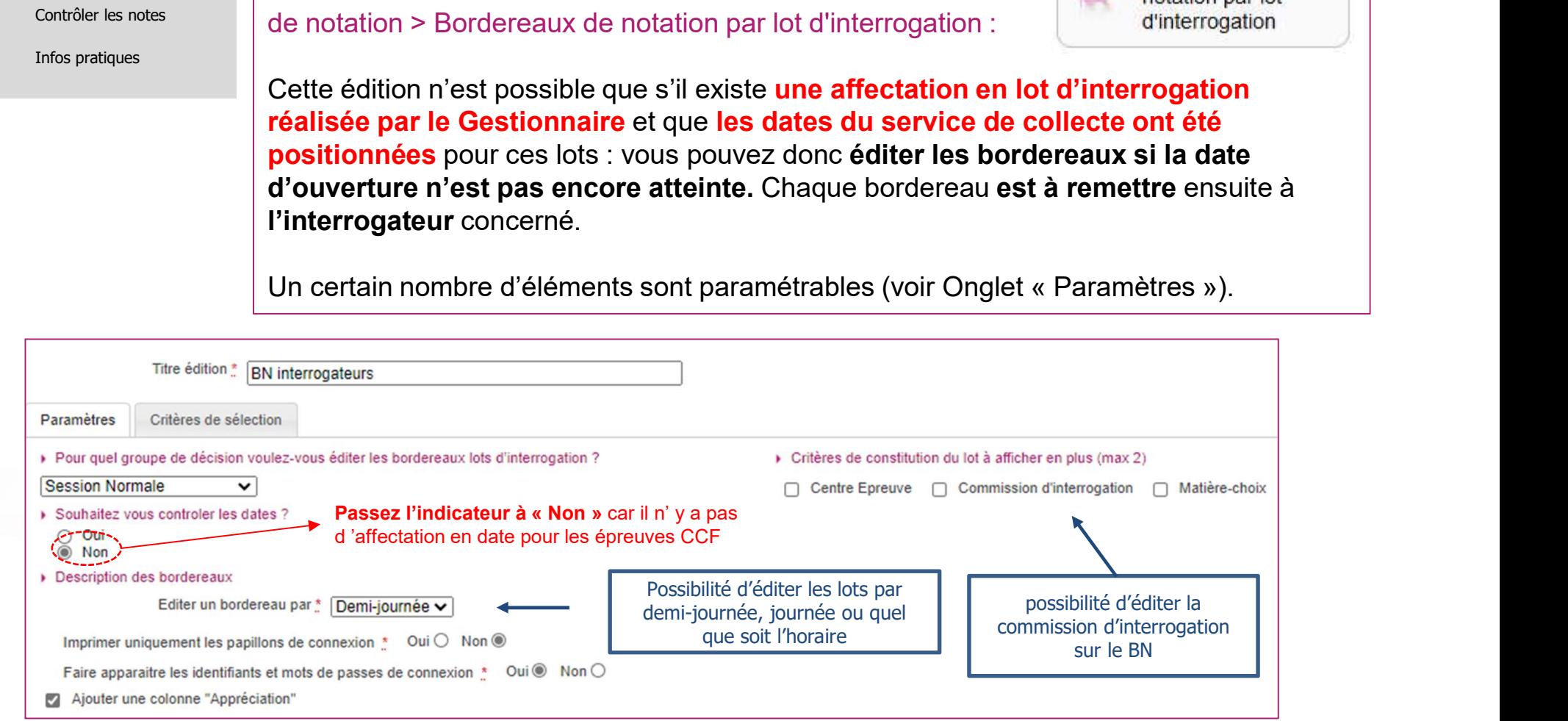

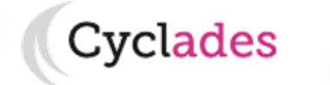

### 2. Éditer les

- 
- 
- 
- 6. Infos pratiques

# **2. Éditer bordereaux – lots examinateurs (1/2)**<br>et es dans le cas 3 (Examinateur saisit la note CCF) :<br>ù votre établissement est déclaré en gestion Autonome  $1.$  Où en sommes-nous ?<br>2. Editer bordereaux – lots examinateurs (1/2)

**bordereaux**  $\begin{bmatrix} \hat{A} \end{bmatrix}$   $\hat{A}$  faire si vous êtes dans le cas 3 (Examinateur saisit la note CCF) :

**2. Éditer bordereaux — lots examinateurs**<br>
À faire si vous êtes dans le <u>cas 3</u> (Examinateur saisit la note CCF) :<br>
Dans le cas où votre établissement est <u>déclaré en gestion Autonome</u><br>
pour les épreuves organisables en <sup>3.</sup> Suivre la saisie des notes en polities de cas où votre établissement est <mark>déclaré en gestion Autonome</mark> de la saisie des notes pour Dans le cas où votre établissement est <mark>déclaré en gestion Autonome</mark> de la saisie des 4. Saisir les notes **les prour les épreuves organisables en établissement, vous avez la possibilité** de la possibilité d'éditer les bordereaux à remettre aux examinateurs via cette activité : **que les pordereaux de**  $5.$  Contrôler les notes | Évaluation > Génération de documents > Bordereaux de |  $\blacksquare$  notation notation > Bordereaux de notation examinateur :

> Les bordereaux sont édités selon l'affectation réalisée via l'activité Organisation > Affectation > Affecter par commission examinateur (voir plaquette ETAB-Plaquette-OA-EpreuvesCCF-MCP).

examinateur

Cyclades

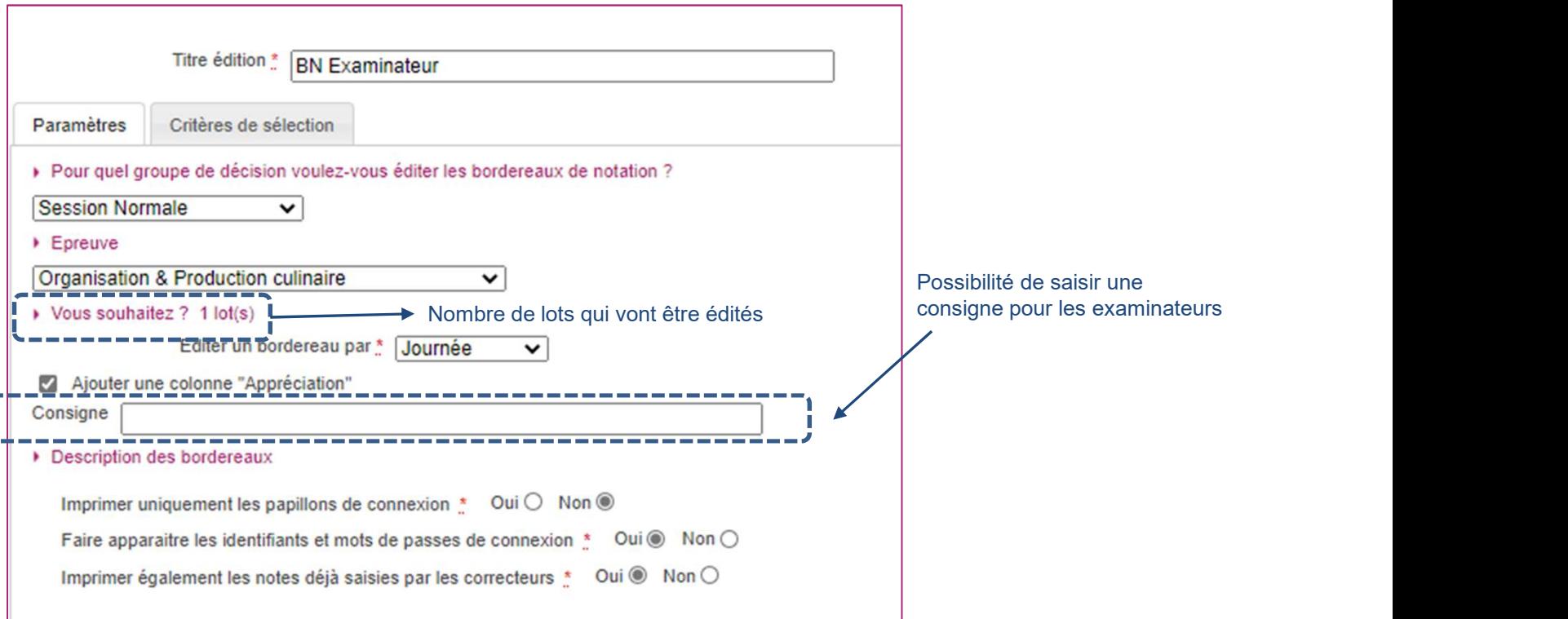

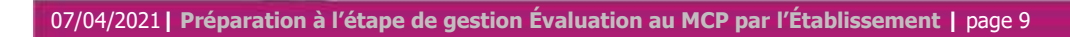

## 2. Éditer les

- 3. Suivre la saisie des notes
- 4. Saisir les notes
- 5. Contrôler les notes
- 6. Infos pratiques

 $1.$  Où en sommes-nous ?<br>2. Editer bordereaux – lots examinateurs (2/2)

2. Éditer bordereaux – lots examinateurs (2/2)<br>drez un document PDF avec la liste des candidats concernés par l'épreuve à bordereaux<br>
Vous obtiendrez un document PDF avec la liste des candidats concernés par l'épreuve à noter.

> L'URL de connexion ainsi que les identifiants et mots de passe sont également indiqués à l'examinateur.

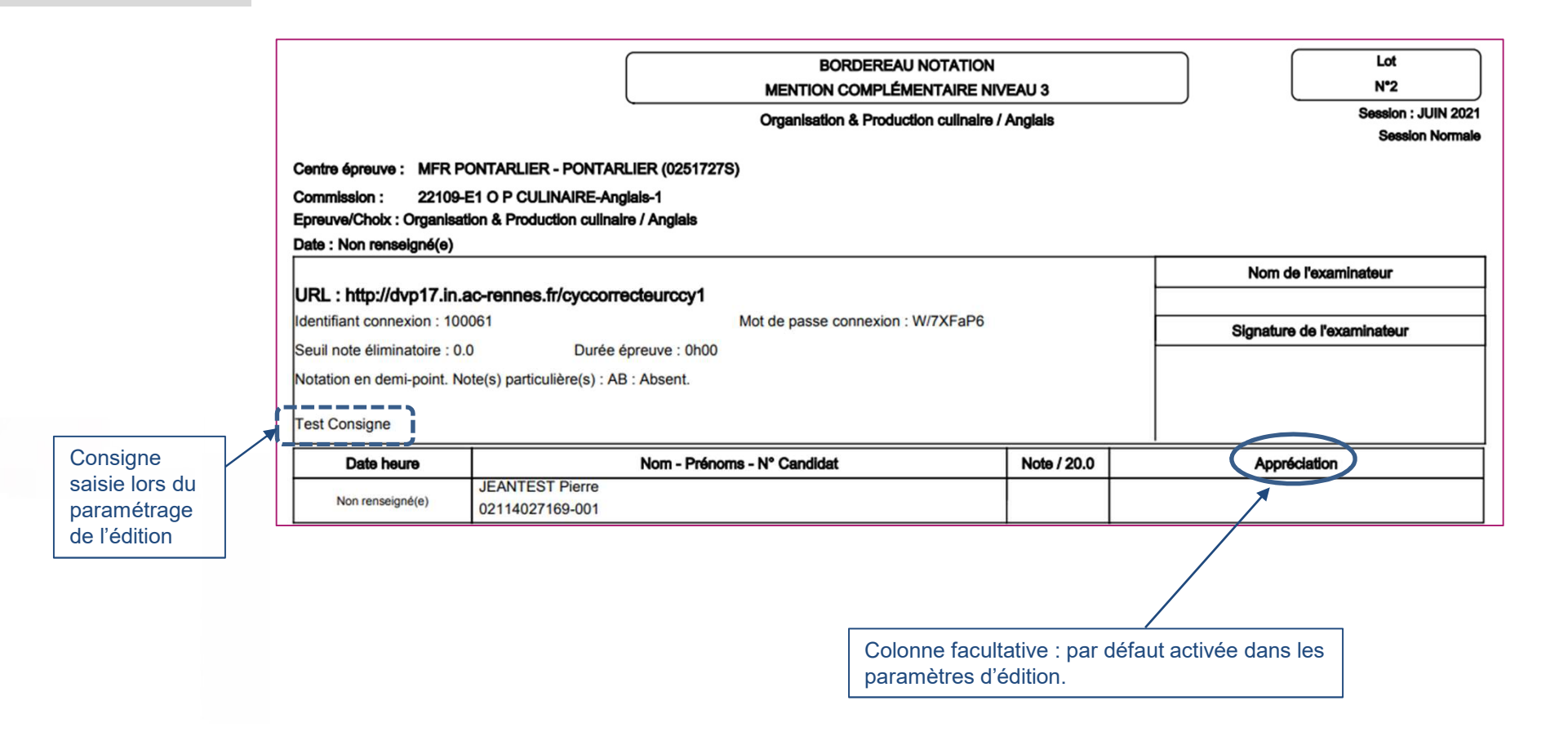

Cyclades

- 1. Où en sommes-nous ?
- 

- 
- 5. Contrôler les notes
- 6. Infos pratiques

3. Suivre la saisie des notes (lots d'interrogation/Examinateur)

Cyclades

2. Éditer les bordereaux<br> **2.** Éditer les bordereaux<br> **2. Suivre la saisie**<br> **2. Editer les bordereaux**<br> **2. Editer les bordereaux**<br> **2. A** faire si vous êtes dans les cas 2/3 (International points) des notes **des notes A** faire si vous êtes dans les cas 2/3 (Interrogateur/Examinateur saisit la note CCF).

**3. Suivre la saisie des notes**<br>
(lots d'interrogation/Examinateur)<br>
À faire si vous êtes dans les cas 2/3 (Interrogateur/Examinateur saisit la note CCF).<br>
Pour suivre la saisie des notes interrogateurs, allez dans l'activ 4. Saisir les notes **in terror la saisie des notes interrogateurs**, allez dans l'activité : Évaluation > Gérer la collecte **interrormana de la collecte** des notes des candidats > Suivre la saisie des notes > Suivre la saisie des lots d'interrogation : <sup>1.</sup> Où en sommes-nous ?<br>
2. Éditer les bordereaux<br> **3. Suivre la saisie<br>
des notes<br>**  $\overrightarrow{A}$  **faire si vous êtes dans les cas 2/3 (Intervals notes)<br>
Pour suivre la saisie des notes interrogateur<br>
des notes des candidats >** 

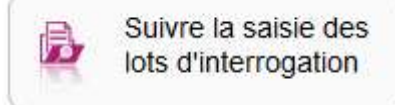

Pour suivre la saisie des notes Examinateurs, allez dans l'activité : Évaluation > Gérer la collecte des notes des candidats > Suivre la saisie des notes > Suivre la saisie des lots examinateur :

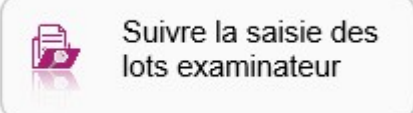

Un écran de synthèse s'ouvre : il s'agit d'un récapitulatif de l'avancement de la saisie pour l'ensemble des lots. Une vue détaillé permet de suivre l'avancement détaillé pour chaque un lot : nombre de A faire si vous êtes dans les cas 2/3 (Interrogateur/Examinateur saisit la note CCF)<br>
Pour suivre la saisie des notes interrogateurs, allez dans l'activité : Évaluation > Gérer la collecte<br>
des notes des candidats > Suivr

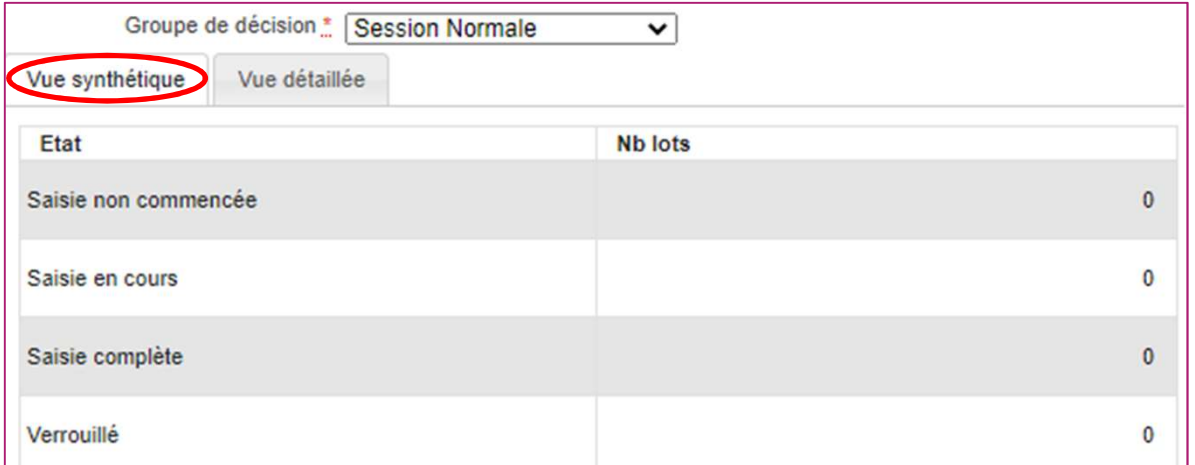

- 1. Où en sommes-nous ?
- 
- 

#### 4. Saisir les notes

- 
- 6. Infos pratiques

4. Saisir les notes CCF

Cyclades

2. Éditer les bordereaux<br>2. Éditer les bordereaux<br>**3. Saisir les notes**<br>**4. Saisir les notes** 3. Suivre la saisie des notes<br>
À faire si vous êtes dans le cas 1 (Établissement saisit les notes CCF) :

**4. Saisir les notes CCF<br>
A faire si vous êtes dans le <u>cas 1</u> (Établissement saisit les notes CCF) :<br>
La saisie des notes des épreuves CCF s'effectue dans le menu Évaluation > Sais<br>
des notes > Saisir les notes des candid**  $_{\rm 5.}$  contrôler les notes des saisie des notes des épreuves CCF s'effectue dans le menu Évaluation > Saisie  $\,$   $\,$ des notes > Saisir les notes des candidats

Au préalable, vous avez pu éditer un bordereau de notation par épreuve (voir §2.1).

2 sous-activités y sont proposées pour 2 méthodes de saisie possible :

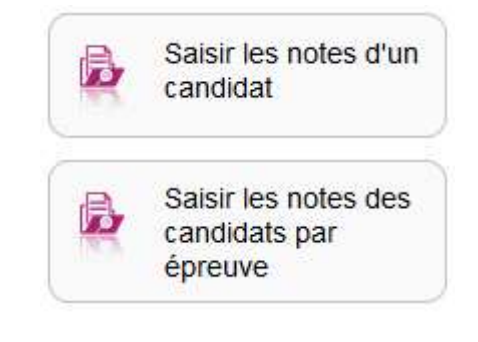

- 1. Où en sommes-nous ?
- 
- 3. Suivre la saisie des notes

#### 4. Saisir les notes

- 
- 6. Infos pratiques

**4. Saisir les notes CCF - Par candidat (1/2)**<br>AISIE PAR CANDIDAT

# POSSIBILITÉ 1 : SAISIE PAR CANDIDAT 2. Éditer les bordereaux<br>
2. Éditer les bordereaux<br>
3. Saisir les notes<br>
4. Saisir les notes

5. Contrôler les notes **Pour saisir les notes par candidat, allez dans l'activité : De la candid** 

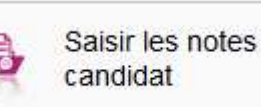

Cyclades

Vous retrouverez alors tous les candidats affectés dans votre centre pour les épreuves CCF.

**4. Saisir les notes CCF - Par candidat (1/2)**<br>
POSSIBILITÉ 1 : SAISIE PAR CANDIDAT<br>
Pour saisir les notes par candidat, allez dans l'activité :<br>
Vous retrouverez alors tous les candidats affectés dans votre centre pour l **4. Saisir les notes CCF - Par candidat (<br>
POSSIBILITÉ 1 : SAISIE PAR CANDIDAT**<br>
Pour saisir les notes par candidat, allez dans l'activité :<br>  $\overline{a}$  saisir les notes par candidat, allez dans l'activité :<br>  $\overline{a}$  saisi **4. Saisir les notes CCF - Par candidat (1/2)**<br>
POSSIBILITÉ 1 : SAISIE PAR CANDIDAT<br>
Pour saisir les notes par candidat, allez dans l'activité :<br>
Consulter les permet également de sélectionner un candidat en particulier e **4. Saisir les notes CCF - Par candidat (1/2)**<br>
DSSIBILITÉ 1 : SAISIE PAR CANDIDAT<br>
Dur saisir les notes par candidat, allez dans l'activité :<br>
Universuant de ses notes d'un<br>
Dur saisir les notes d'un<br>
Dur saisir les note

: toutes les épreuves CCF de l'élève sont notées

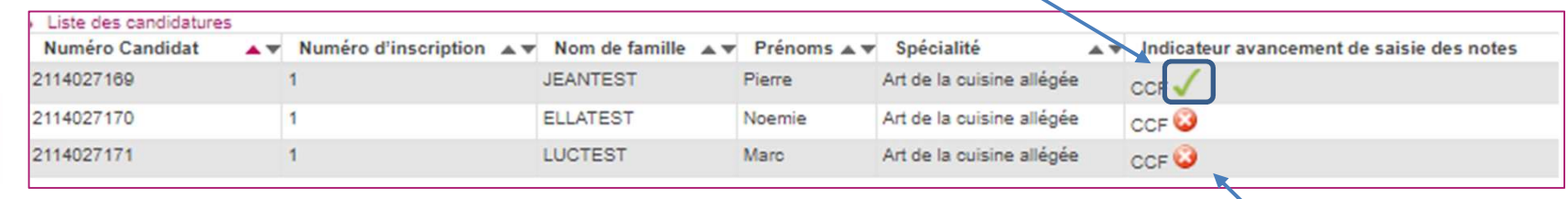

: au moins une épreuve CCF de l'élève n'est pas notée

- 1. Où en sommes-nous ?
- 
- 

#### 4. Saisir les notes

- 
- 6. Infos pratiques

4. Saisir les notes CCF - Par candidat (2/2)<br>dification des notes **4. Saisir les notes CCF - Par candidat (2/2)**<br>Vérification et modification des notes<br> $\Rightarrow$ Suite à la sélection du candidat, vous visualisez les notes des épreuves CCF<br> $\Rightarrow$ Veus, pouvez, vérifor, et éventuellement modifier,

: Ici, toutes les notes CCF sont saisies

Cyclades

# 2. Éditer les bordereaux<br>2. Éditer les bordereaux<br>3. Saisir les notes<br>2. Saisir les notes 3. Suivre la saisie des notes **Vérification et modification des notes**

- $\sigma_{\rm 5.}$  contrôler les notes  $\|$   $\Rightarrow$  Suite à la sélection du candidat, vous visualisez les notes des épreuves CCF
- **Suite à la sélection du candidat, vous visualisez les notes des épreuves CCF**<br>
⇒Suite à la sélection du candidat, vous visualisez les notes des épreuves CCF<br>
⇒Vous pouvez vérifier et éventuellement modifier les notes (s **4. Saisir les notes CCF - Par candidat (2/2)**<br>Vérification et modification des notes<br>⇒Suite à la sélection du candidat, vous visualisez les notes des épreuves CCF<br>⇒Vous pouvez vérifier et éventuellement modifier les not 4. Saisir les notes CCF - Par candid<br>
Strification et modification des notes<br>
Suite à la sélection du candidat, vous visualisez les notes des épreu<br>
Vous pouvez vérifier et éventuellement modifier les notes (si p<br>
Etabliss

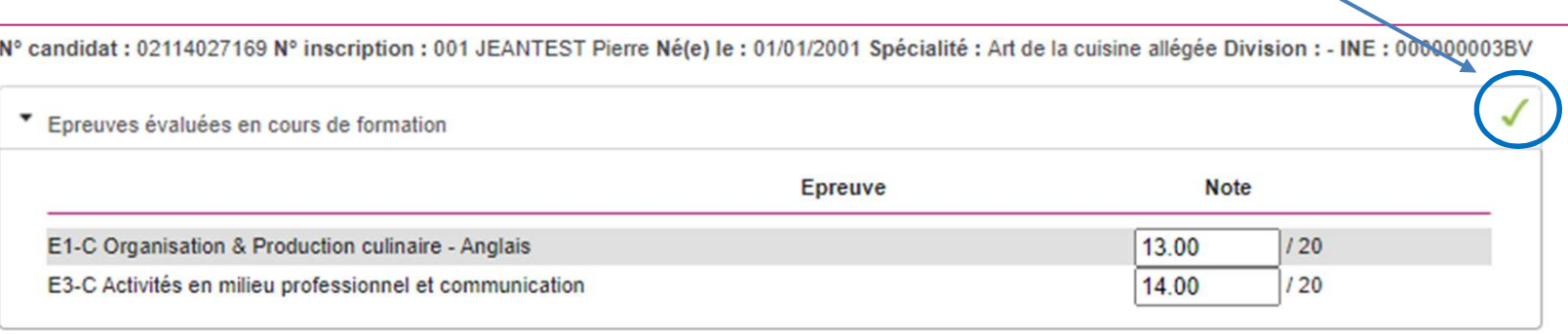

- 1. Où en sommes-nous ?
- 
- 

- 5. Contrôler les notes
- 6. Infos pratiques

# 2. Éditer les bordereaux<br>
2. Éditer les bordereaux<br>
2. Saissir les notes<br>
2. Saissir les notes<br>
2. Saissir les notes<br>
2. Saissir les notes<br>
2. Saissir les notes<br>
2. Saissir les notes<br>
2. Saissir les notes par épreuve allez 3. Suivre la saisie des notes | POSSIBILITÉ 2 : SAISIE PAR ÉPREUVE

4. Saisir les notes | Pour saisir les notes par épreuve, allez dans l'activité :

**4. Saisir les notes CCF — Par épreuve<br>
POSSIBILITÉ 2 : SAISIE PAR ÉPREUVE<br>
Pour saisir les notes par épreuve, allez dans l'activité :<br>**  $\begin{array}{r} \end{array}$ **<br>**  $\begin{array}{r} \end{array}$  **Saisir les notes par épreuve, allez dans l'activité :<br>** ⇒Cette activité permet de saisir les notes des candidats passant les épreuves précédemment citées dans votre centre. **4. Saisir les notes CCF — Par épreuve<br>
POSSIBILITÉ 2 : SAISIE PAR ÉPREUVE<br>
Pour saisir les notes par épreuve, allez dans l'activité :<br>**  $\Rightarrow$ **Cette activité permet de saisir les notes des candidats<br>
passant les épreuves pré** 

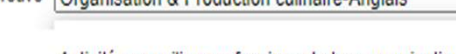

 $\Rightarrow$ Tous les candidats **pour l'épreuve** apparaissent et vous pouvez positionner les notes correspondantes :

Epreuve Organisation & Production culinaire-Anglais  $\overline{\mathbf{v}}$ 

Notation en : demi-point

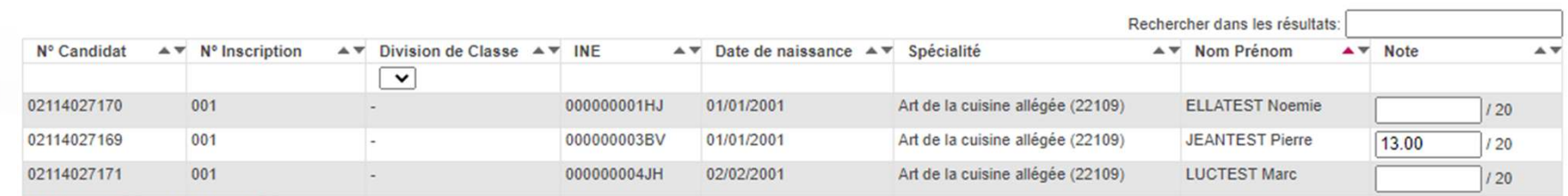

Affichage de l'élément 1 à 3 sur 3 élément(s)

Et ainsi de suite pour chacune des épreuves à noter. N'oubliez pas d'enregistrer à la fin de votre travail.

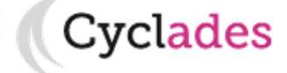

- 1. Où en sommes-nous ?
- 
- 
- 4. Saisir les notes
- 5. Contrôler les notes
- 6. Infos pratiques

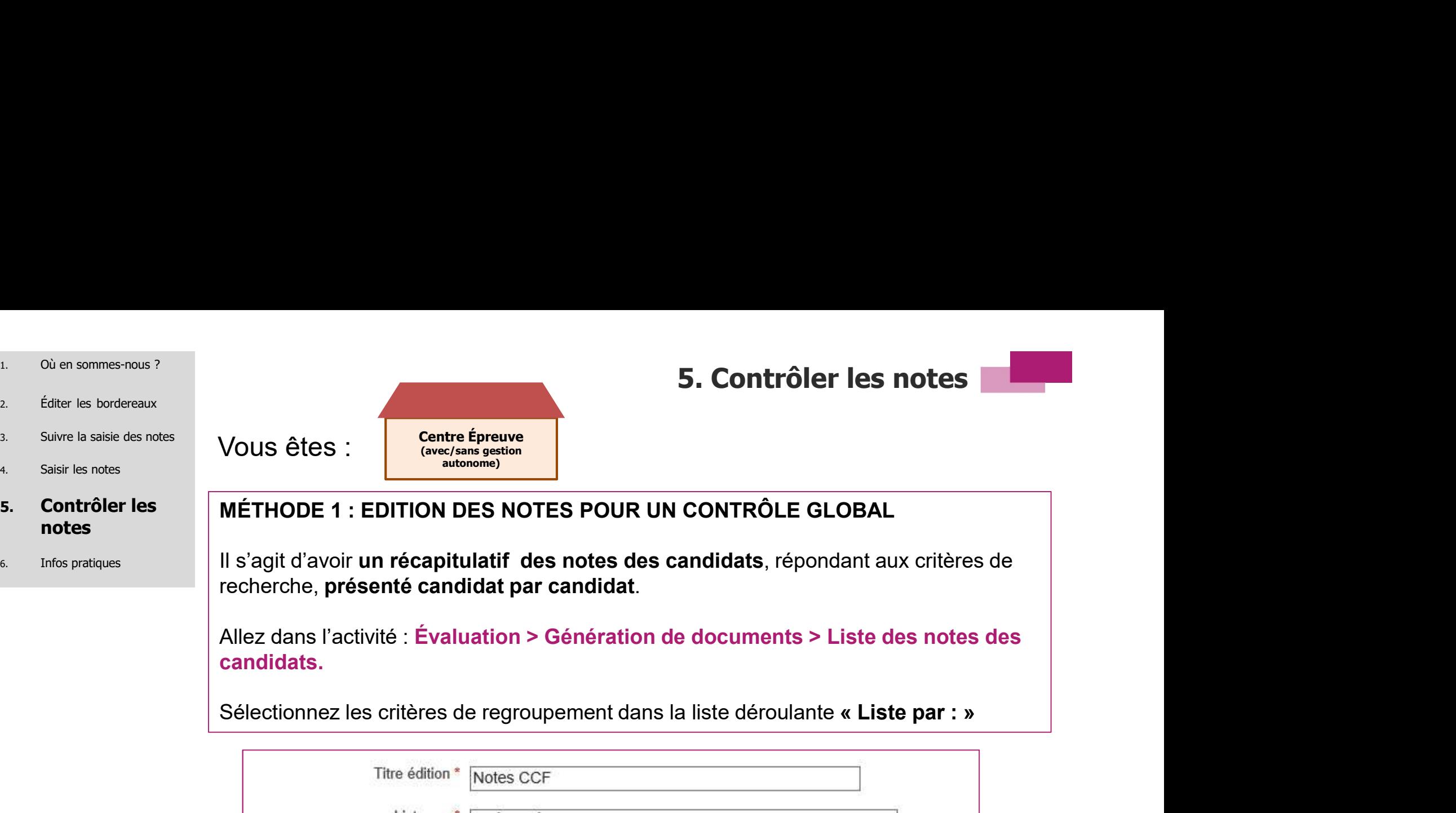

### 5. Contrôler les notes

#### MÉTHODE 1 : EDITION DES NOTES POUR UN CONTRÔLE GLOBAL

Il s'agit d'avoir un récapitulatif des notes des candidats, répondant aux critères de recherche, **présenté candidat par candidat**.<br>Allez dans l'activité : Évaluation > Génération de documents > Liste des notes des

candidats.

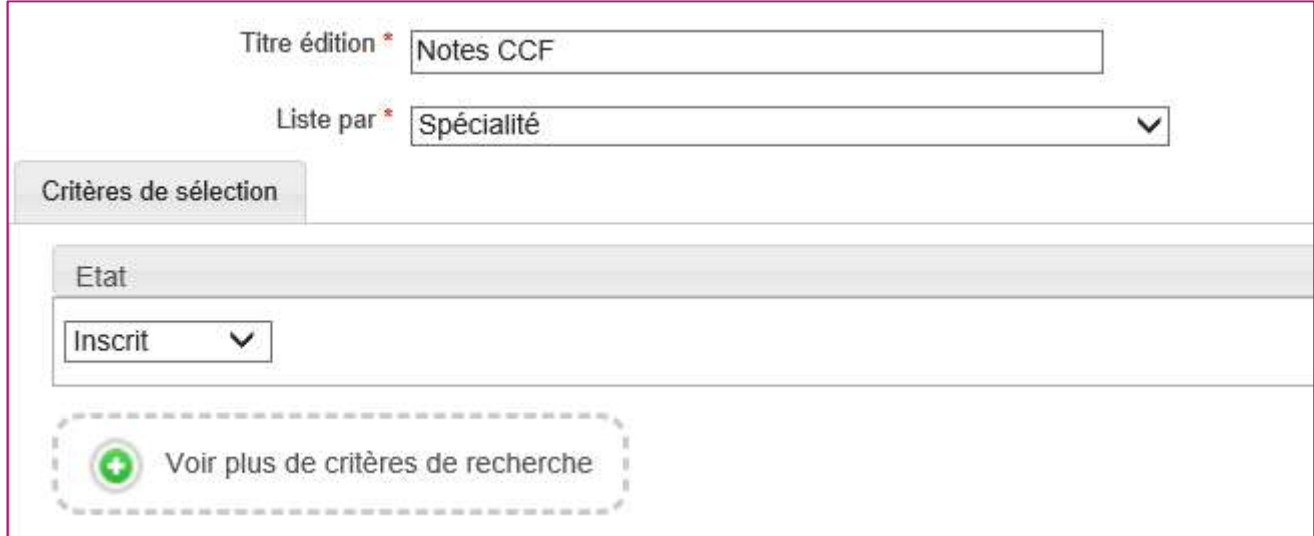

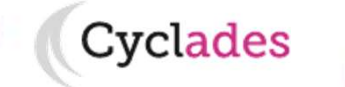

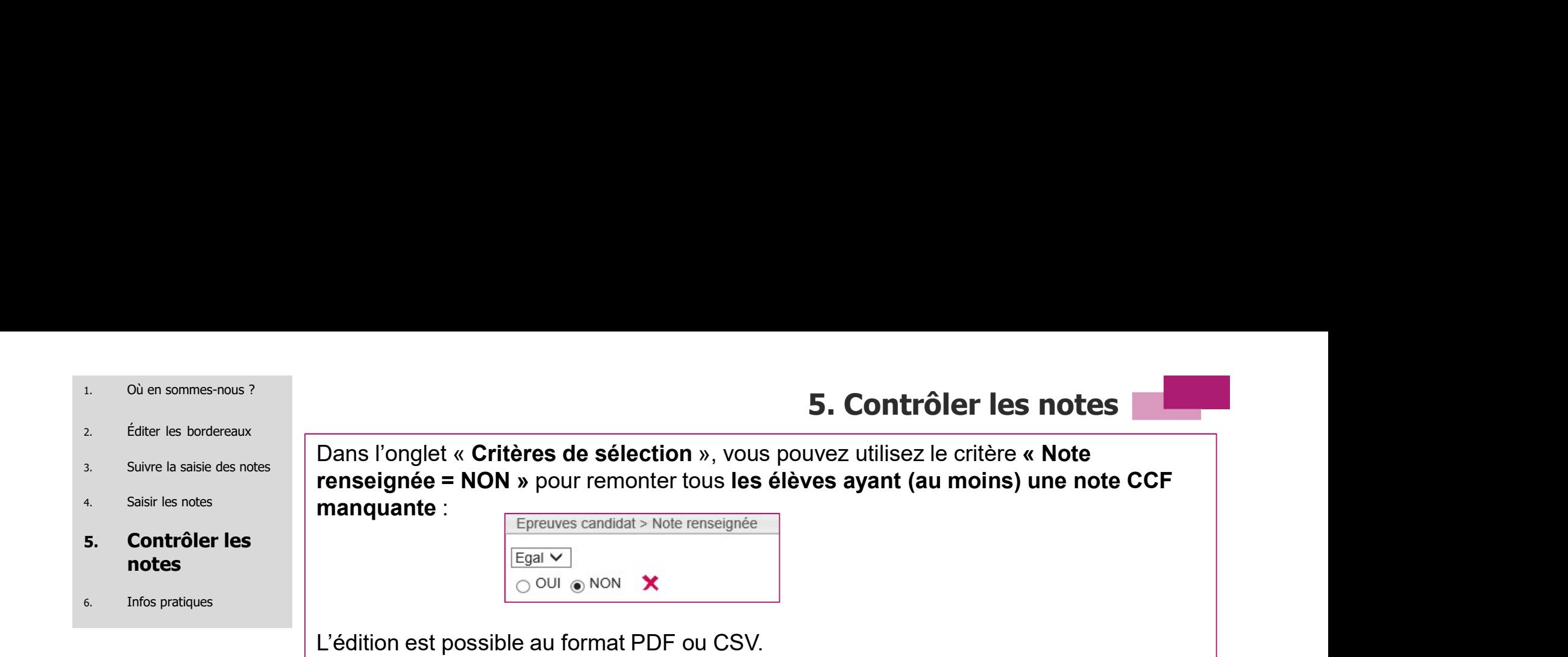

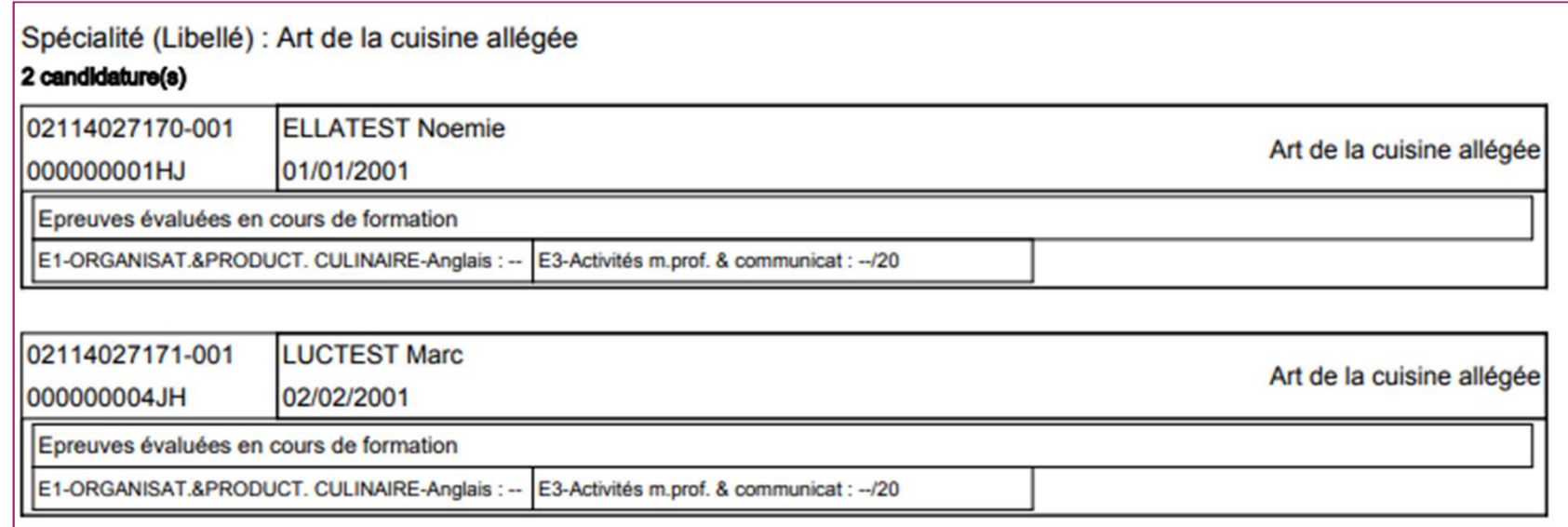

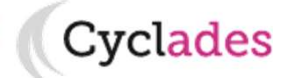

- 1. Où en sommes-nous ?
- 
- 3. Suivre la saisie des notes
- 

6. Infos pratiques

#### 5. Contrôler les notes

#### MÉTHODE 2 : EDITION BORDEREAU DE NOTATION PAR ÉPREUVE

S. Contrôler les notes<br>MÉTHODE 2 : EDITION BORDEREAU DE NOTATION PAR ÉPREUVE<br>Si vous souhaitez effectuer un contrôle de la saisie de notes, vous pouvez aussi<br>éditer le bordereau de notation par épreuve APRES la saisie de n **S. Contrôler les notes<br>MÉTHODE 2 : EDITION BORDEREAU DE NOTATION PAR ÉPREUVE<br>Si vous souhaitez effectuer un contrôle de la saisie de notes, vous pouvez aussi<br>éditer le bordereau de notation par épreuve APRES la saisie de de cocher la case (EDITION BORDEREAU DE NOTATION PAR ÉPREUVE**<br>Si vous souhaitez effectuer un contrôle de la saisie de notes, vous pouvez aussi<br>éditer le bordereau de notation par épreuve APRES la saisie de notes, en prena **S. Contrôler les notes**<br>
Remarque : cette édition avec les notes ne sera plus possible après la saisie de notes, vous pouvez aussi<br>
de cocher la case « Imprimer également les notes déjà saisie de notes, en prenant soin<br> **5. Contrôler les notes de la signe de la solait de la solait de la solait de la solait de la solait de la solait de la solait de la solait de la solait de la solait de la solait de la solait de la solait de la solait de** 2. Éditer les bordereaux<br>
2. Éditer les bordereaux<br>
2. Saisir les notes<br>
4. Saisir les notes<br>
2. CDITION BORDEREAU<br>
2. EDITION BORDEREAU<br>
2. Saisir les notes<br>
3. Si vous souhaitez effectuer un contr  $4.$  Saisir les notes  $\begin{array}{|l|} \hline \end{array}$  Si vous souhaitez effectuer un contrôle de la saisie de notes, vous pouvez aussi  $\mathbf{5}$ . Contrôler les  $\|\cdot\|$  éditer le bordereau de notation par épreuve APRES la saisie de notes, en prenant soin notes délà saisies ». Il de cocher la case « Imprimer également les notes délà saisies ».

Après avoir paramétré votre édition à l'écran, cliquez sur Visualiser (voir §2.1).

#### MÉTHODE 3 : DEPUIS L'ACTIVITÉ DE SAISIE DES NOTES CANDIDAT

Vous pouvez consultez les notes CCF des élèves via l'activité  $\overrightarrow{B}$  Saisir les notes d'un voir §4.1.

Les élèves avant des notes manquantes ont une croix rouge : **A** l'inverse, un élève avec toute ses notes aura une coche verte :  $\sqrt{1}$ 

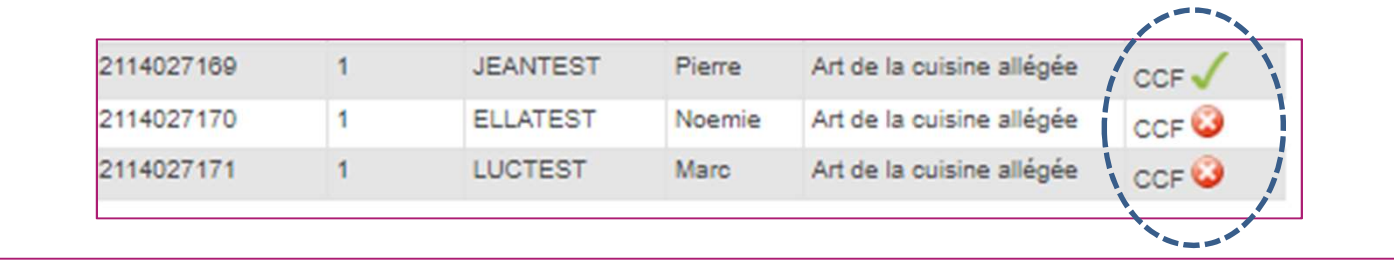

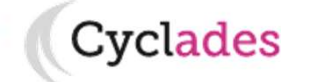

### Aides et supports à votre disposition

Vous avez besoin d'aide ?

Nous mettons à votre disposition des aides et des supports vous permettant de mieux vous familiariser et de comprendre comment utiliser Cyclades.

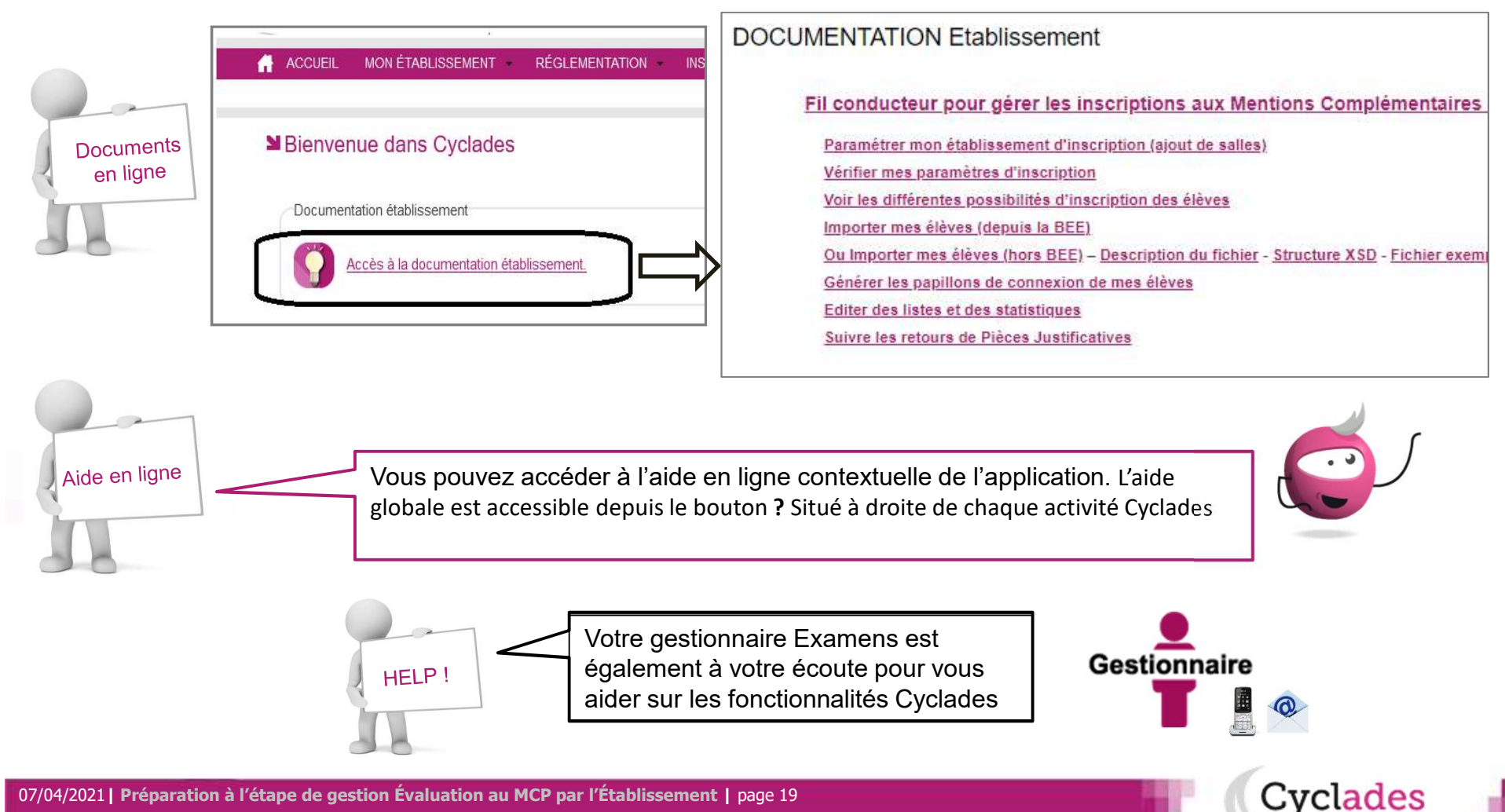

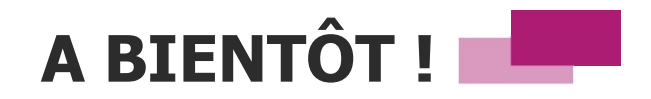

Vous venez de suivre le support à l'étape de gestion EVALUATION des candidats,

Il est destiné aux établissements, et sera décliné pour chaque grande étape de gestion.

Rendez-vous au prochain jalon !

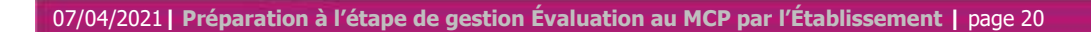

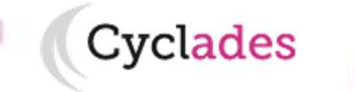